# **AK-UCU700** ソフトウェア・アップデート方法

# **1.** バージョンの確認 1-1

MAINTENANCE メニューにて各バージョンを確認できます。

- 1. HD/SD SDI 出力端子 [8/PM] をモニターに接続します。
- 2. MENU ボタンをしばらく押したままにすると、メニューが表示され、MENU ボタンが点灯します。
- 3. "MAINTENANCE"を選択し、SELECT ダイヤルを押すと MAINTENANCE メニューが表示されます。
- 4. "CCU VERSION"を選択し、SELECT ダイヤルを押すとバージョンが表示されます。

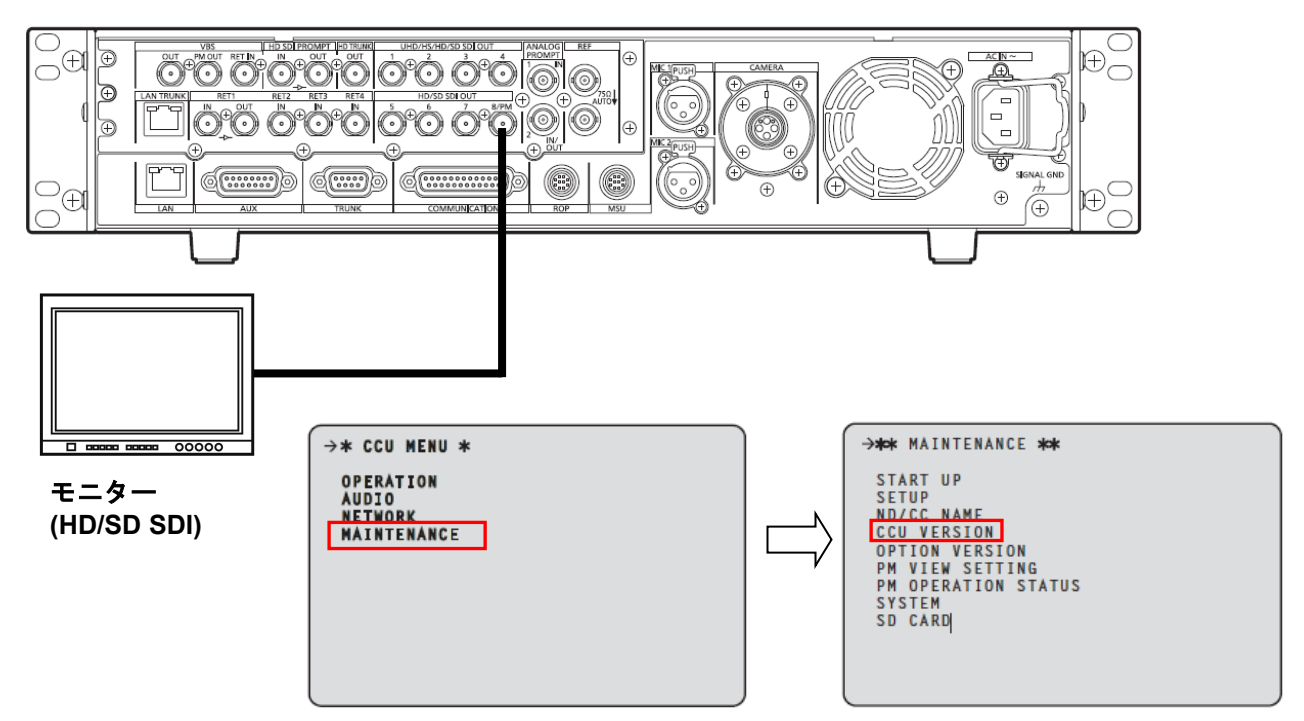

5. 各ソフトウェアのバージョンは下記のような画面に表示されます。

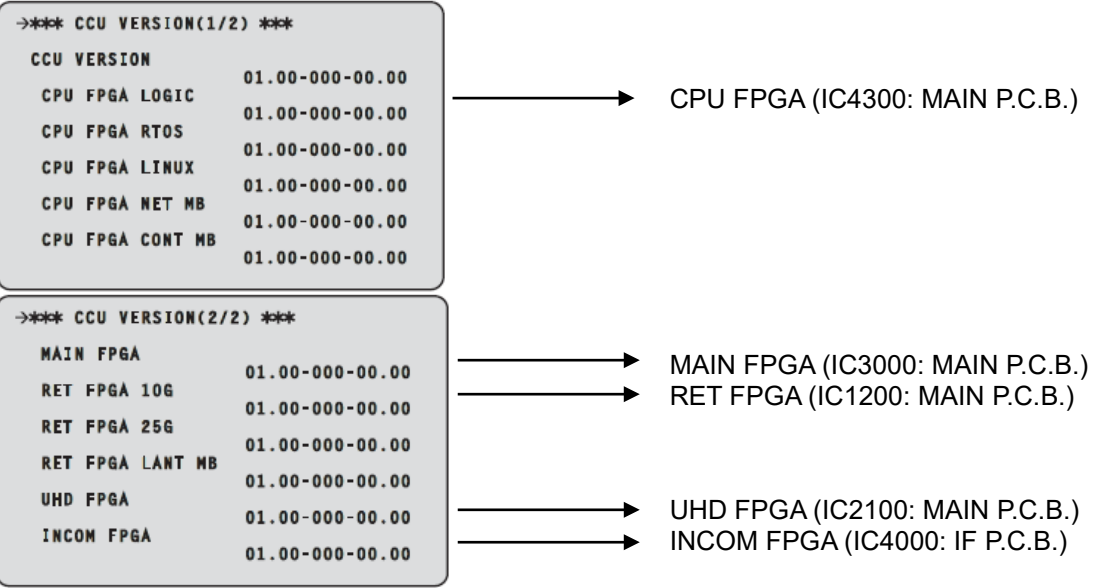

### **1-2.** 準備

## 注意 **:** アップデート前に必ずお読み下さい。

- アップデート中は、カードを抜いたり、電源を切ったりしないで下さい。 データが消去あるいは一部書き込み状態で終了 となり、正常に動作出来なくなります。
- 本 CCU をアップデートする際は、カメラの電源を OFF にしておいてください。

 アップデートが終了すると、CCU が自動で再起動します。その際、CCU からカメラへの電源供給が一時的に途 切れることになります。

#### **< SD** メモリーカードの準備 **>**

- 1. 64MB 以上の SD メモリーカード(SD: 64MB ~2GB, SDHC: 4GB ~ 32GB)を 1 枚準備します。
- 2. SD メモリーカードをカメラレコーダー本体でフォーマットします。 PC の標準フォーマットは SD 規格外のため使用出来ません。 誤って PC 標準フォーマットの SD メモリーカー ドを使用した場合は、ソフトウェアのインストールが出来ません。

## **<** アップデート用ファイルのコピー **>**

- 1. サポートサイトより、使用許諾に同意の上、 AK-UCU700 のファームウェア**"DP91000488\*.zip"**ファイルをダウンロードします。 日本語 <https://connect.panasonic.com/jp-ja/products-services/proav/top> PASS 無料会員制サポート をクリック 英語 <https://pro-av.panasonic.net/en/>Support > PASS(Service Support Website) をクリック
- 2. **"DP91000488\*.zip"**ファイルを PC のハードディスクにコピーし、ファイルを解凍します。
- 3. フォーマットされた SD メモリーカードを、PC のカードスロットに挿入し、 解凍した **PRIVATE** フォルダ をルートディレクトリ(\*1) にコピーします。

フォルダー構成・ファイル名は変更しないで下さい。 ディレクトリは**"PRIVATE"**から始まる事。 フォルダー**: PRIVATE¥MEIGROUP¥PAVCN¥SBG¥SYSCAM¥FW¥UCU700\*** 

(\*1): ルートディレクトリ:どのフォルダーでもなく、ファイルディレクトリ構造のトップの階層

# **2.** アップデート手順

- 1. HD/SD SDI 出力端子[8/PM] をモニターに接続します。
- 2. SD メモリーカードを SD メモリーカードスロットに挿入します。
- 3. MENU ボタンをしばらく押したままにすると、メニューが表示され、MENU ボタンが点灯します。

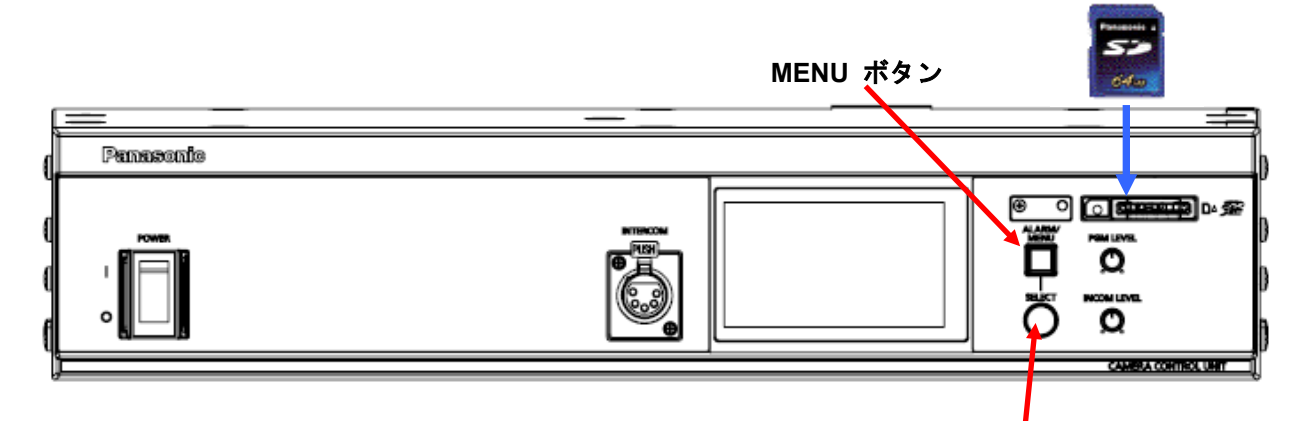

**SELECT** ダイヤル

- 4. "MAINTENANCE"を選択し、SELECT ダイヤルを押すと MAINTENANCE メニューが表示されます。
- 5. "SD CARD"を選択し、SELECT ダイヤルを押すと SD CARD メニューが表示されます。

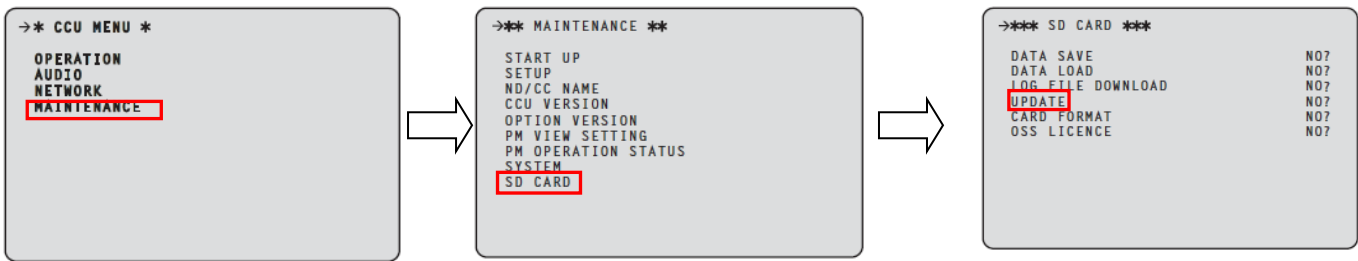

- 6. "UPDATE" を選択し、"YES?"を選択します。(文字が点滅状態).
- 7. SELECT ダイヤルを押すと、アップデートが開始され、下記のようなメッセージが表示されます。

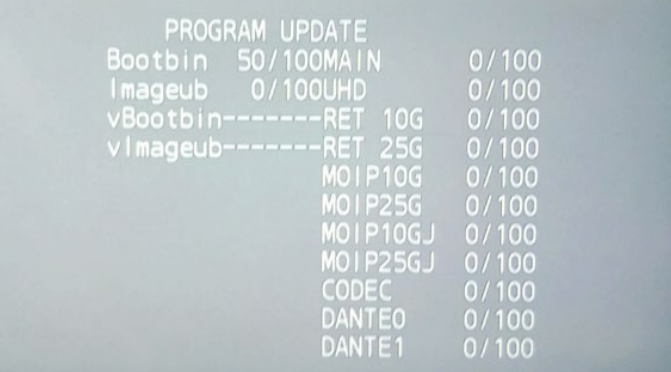

- ◆ アップデートには約40分かかります。アップデート中は電源を切らないようにご注意ください。
- 8. アップデートが完了すると**"UPDTAE COMPLETE"**というメッセージが表示され、本 **CCU** は自動的に再起動 します。

# **3.** アップデートの確認

本書手順 1 にしたがって、意図したバージョンになっていることをご確認ください。 アップデートに成功した場合、SD メモリーカードに保存しているアップデート用ファイルは不要となります。

アップデートに失敗した場合は、再度インストール用の SD メモリーカードを挿入して電源を起動してください。